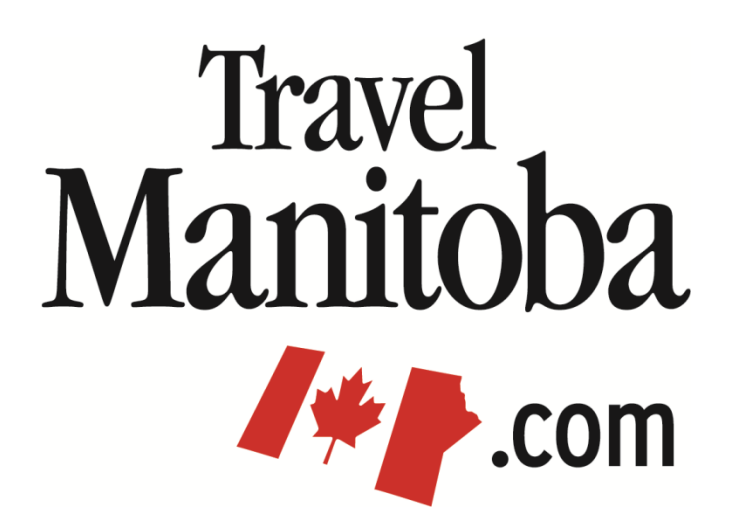

## **Extranet 4.0 Member Instructions**

**Special Offers**

**[https://manitoba.extranet.simpleviewcrm.com](https://manitoba.extranet.simpleviewcrm.com/)**

**Travel Manitoba 21 Forks Market Road Winnipeg, Manitoba Canada R3C 4T7** [www.travelmanitoba.com](http://www.travelmanitoba.com/)

## **Collateral > Special Offers**

- The special offers area will be available to you provided you have purchased the opportunity and will allow you to add offers that will be displayed along with your listing on TravelManitoba.com.
	- $\circ$  Access to the offers page can be purchased as a partnership opportunity. Please contact Tracy Dandeneau at [tdandeneau@travelmanitoba.com](mailto:tdandeneau@travelmanitoba.com) or (204) 296-6918 to discuss.

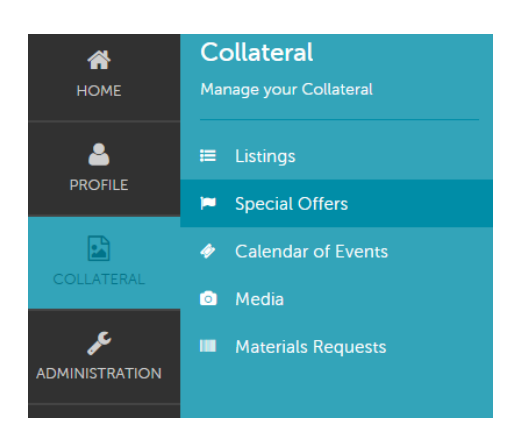

The main offers page will list all of the offers associated with your account.

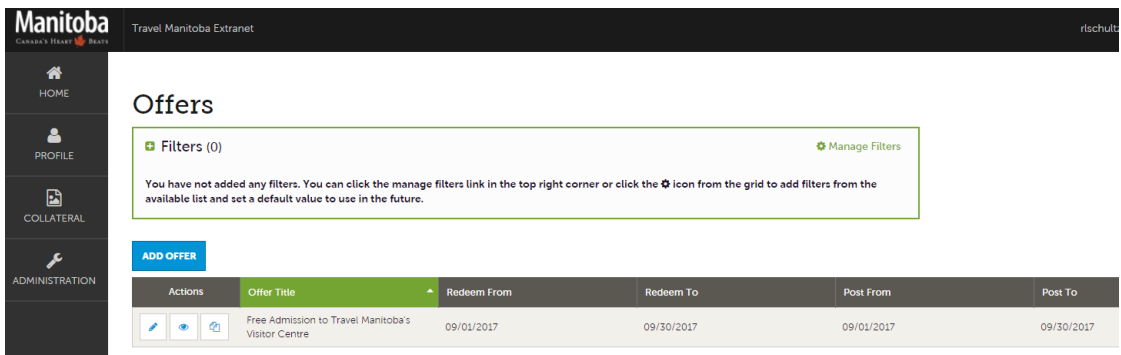

- You can navigate this page in the following manner:
	- $\circ$  The Pencil icon will bring you to the Update Offer page and allow you to edit the offer information.
	- o The Eye icon will bring you to the Offer Details page.
		- **Once on the Offer Details page clicking the Edit button will bring you to the Update Offer page.**
		- Clicking the Clone button on the Offer Details page will create a new offer, keeping all the information of the offer you were previously viewing. This allows you to create a new offer by entering a new date for example, while retaining all the information of the existing offer.
	- o The Pages icon will allow you to clone any existing offer as outlined above.

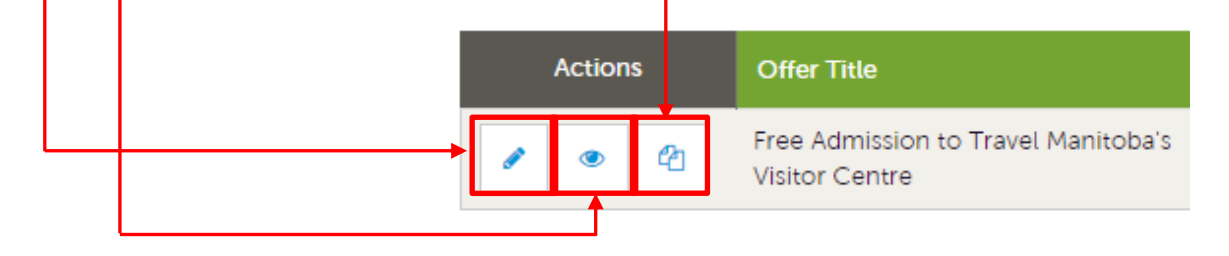

To add a new offer, click the Add Offer button.

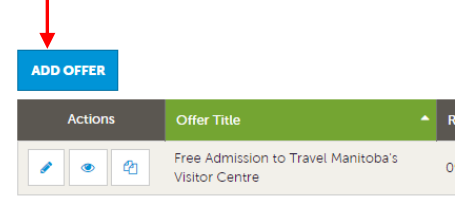

## **Collateral > Special Offers > Offer Information, Image & Dates**

- Enter basic information such as your offer title, a link back to your site (if applicable) and general text.
- Images can be added to offers, but first have to be loaded into the Media area first. (See Media tutorial)
- Dates need to be set for Redemption and Posting:
	- o **Redeem From/To:** The dates your establishment will honor the offer.
	- o **Post From/To:** The dates your offer will appear on TravelManitoba.com.
- All fields with "Required" need to be completed in order to create a new or edit an existing offer.

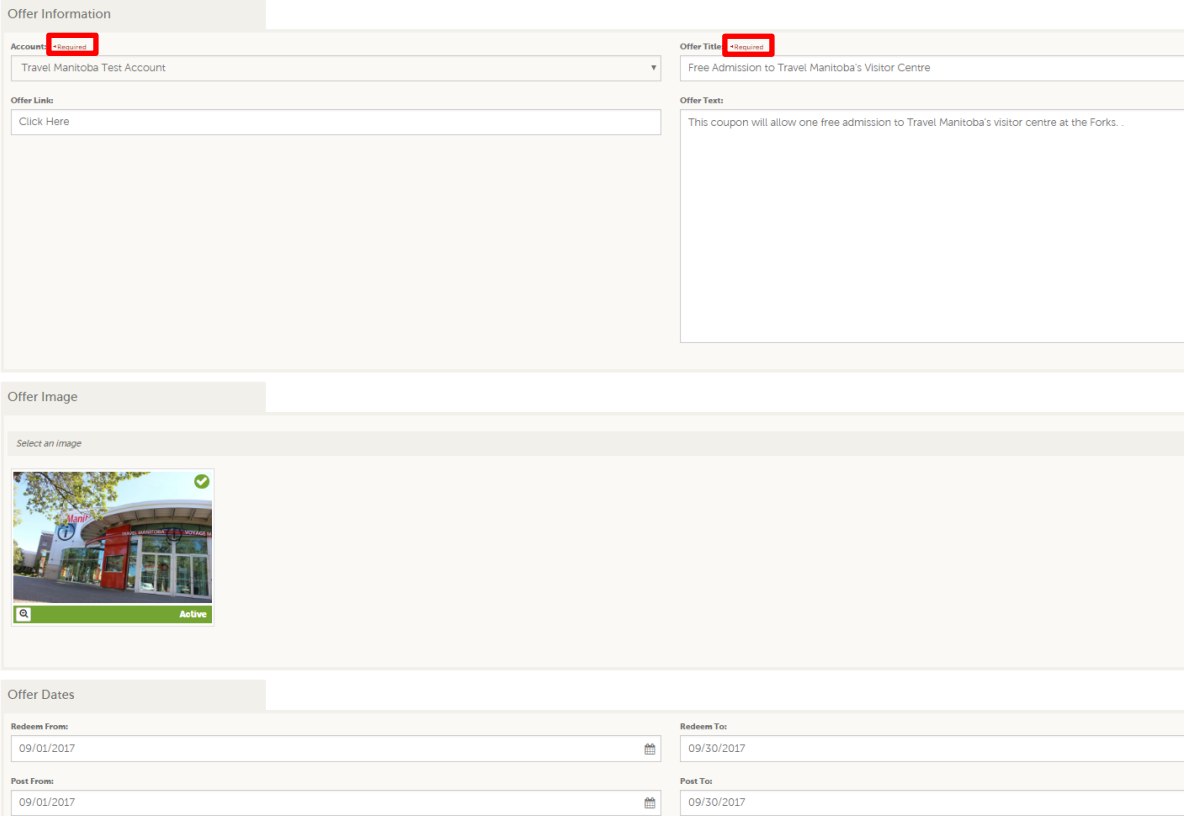

- After editing your offers, click on the Save button to save your changes.
- Offers do **not** go through a review process.

 The images below detail where the offer information you enter into the extranet will appear on TravelManitoba.com.

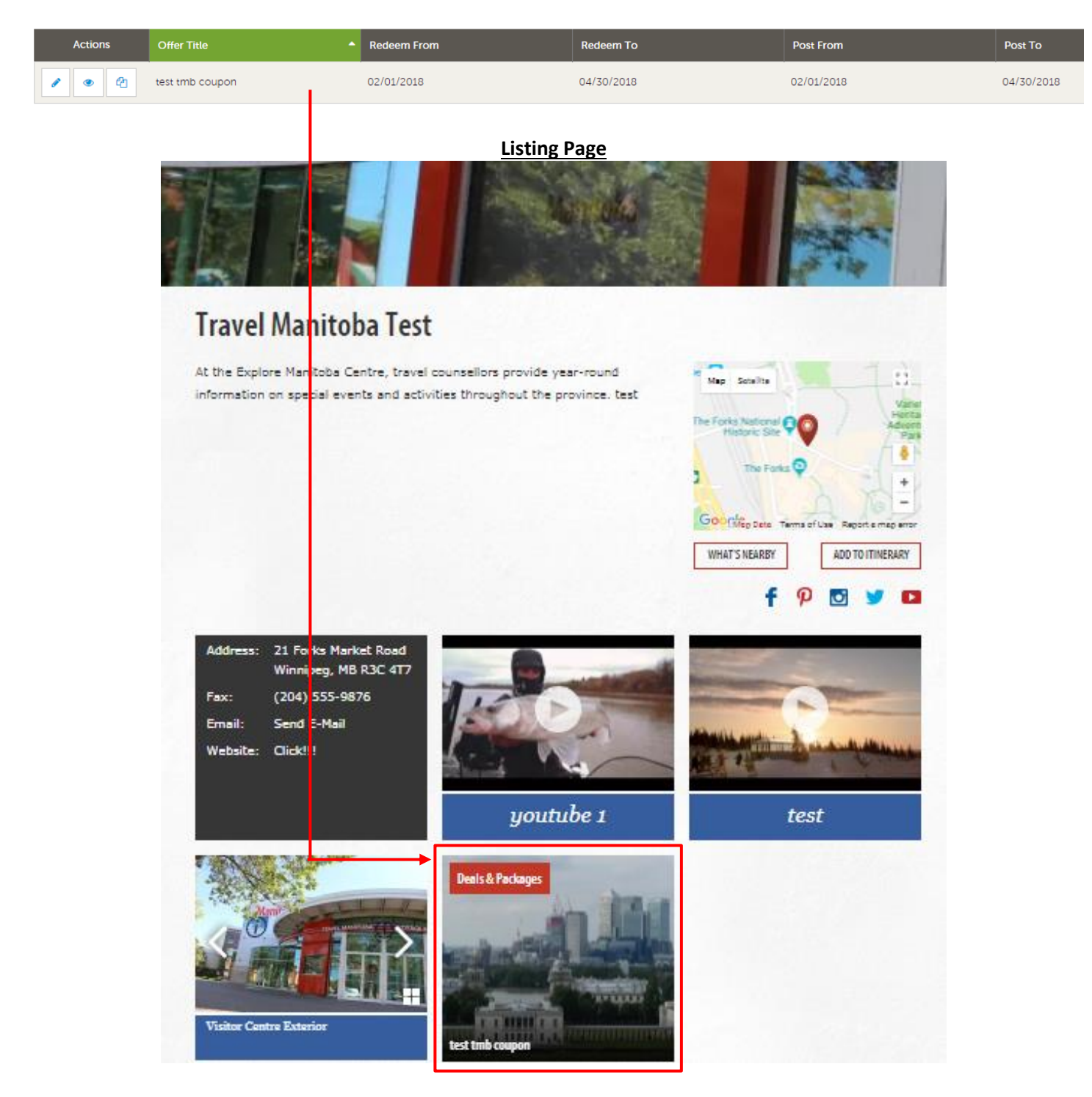